# 八 . 分类器

8.13 节点运算

atenties

节点快速运算 4

> 拖动一节点至另一节点,菜单选择操作\AND 或 OR 或 ANDNOT,直接进行快速运算,结果 保存至 节点名+运算关系+节点名的新节点。

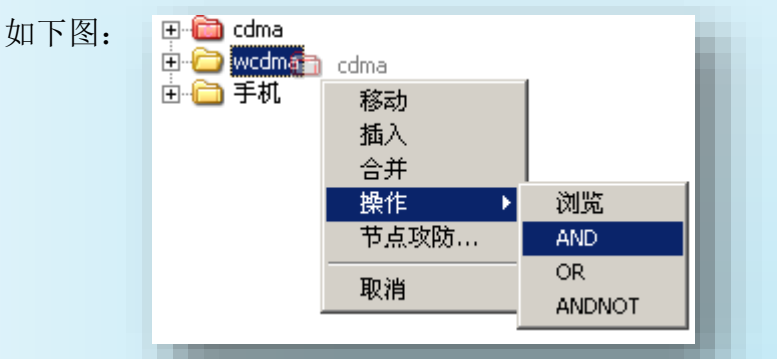

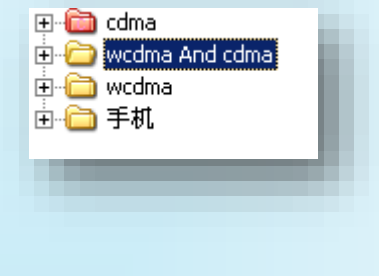

节点其他运算方式  $\ddot{\phantom{a}}$ 

拖动一节点至另一节点,菜单选择操作/浏览,

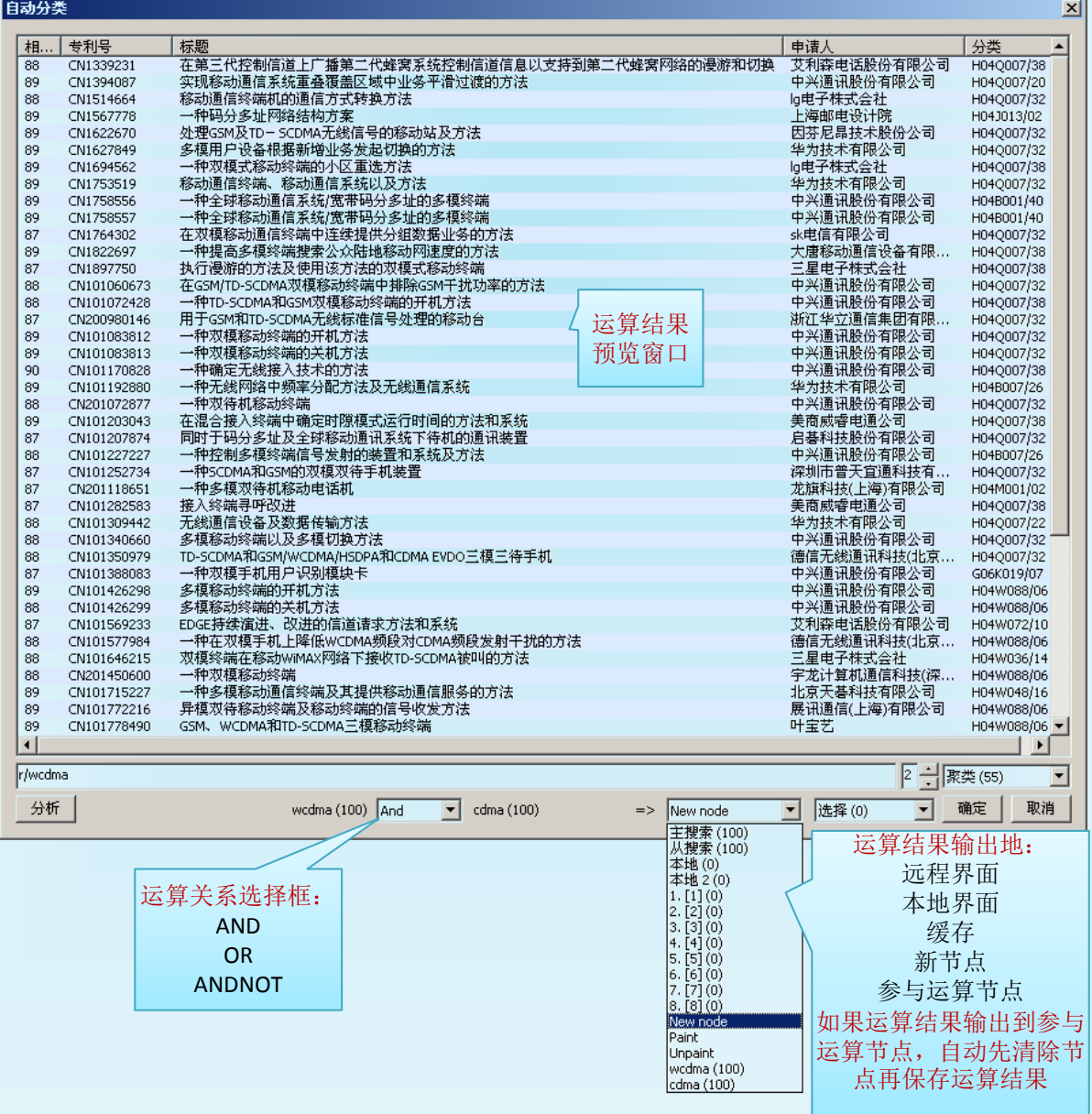

## 八 . 分类器

## 8.13 节点运算

atentics

Paint运算

如果两个节点做逻辑运算结果输出目标选择Paint时;运算结果是Paint(标色)的条件。 依据运算类型分以下三种情况:

#### I. AND

拖动节点A到B节点上,菜单→操作→浏览→运算类型选择AND,结果输出目标选择Paint,系 统执行(B and A) PAINT, 并在A、B中分别用红色标记;A、B原数不动,仅将满足条件的部分标 记颜色,图形关系如下:

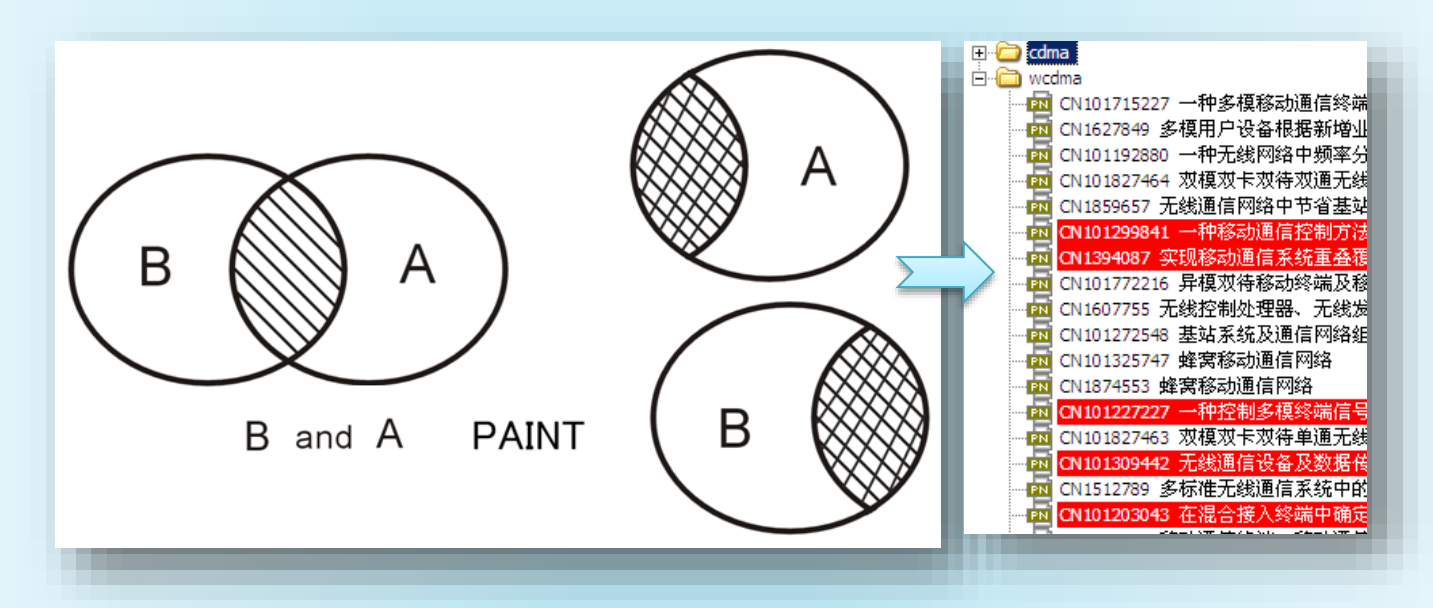

#### II. OR

拖动节点A到B节点上,菜单→操作→浏览→运算类型选择OR,结果输出目标选择Paint,系统 执行(B OR A) PAINT, 并在A中用绿色标记; A原数不动, 仅将与运算结果相同且与B不同的标记 颜色, 图形关系如下:

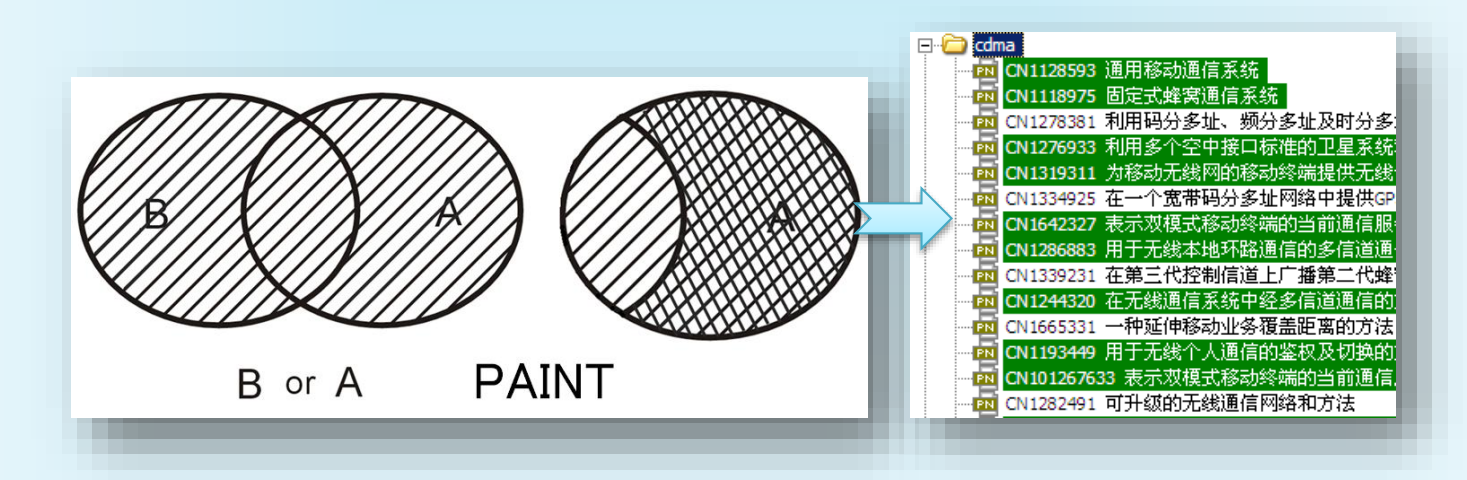

# atentics

# 八 . 分类器

## 8.13 节点运算

Paint运算

## III. ANTNOT

拖动节点A到B节点上,菜单→操作→运算类型选择ANDNOT,结果输出目标选择Paint,系统执 行(B ANDNOT A) PAINT, 并在B中用蓝色标记; B原数不同, 仅将运算结果在B中用颜色标记, 图 形关系如下:

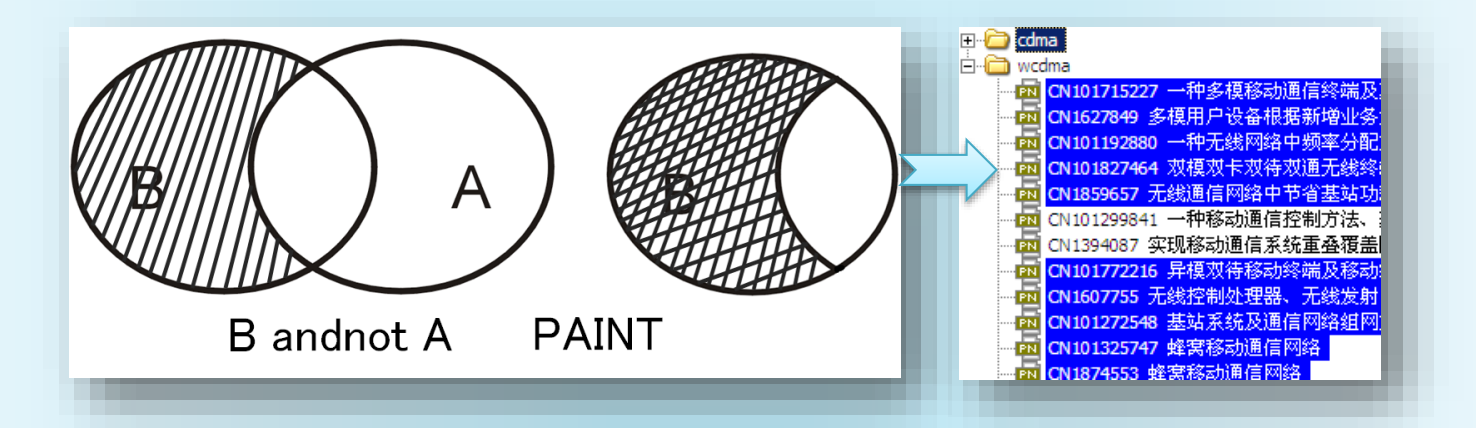

去除标记颜色,注意选择运算类型。如果节点B中标记的颜色是拖动A到B,运算是andnot, 那么去除标记时,同样拖动A到B,选择andnot,目标选择Unpaint,即可将B中的标记去除。